inCompass

- The instructions listed on this document may vary depending on device model.
- Please be mindful that the previous app named '**MediaCell+**' has been rebranded to the new & latest '**Ipsos MediaCell+**' app. Please ensure you uninstall the appropriate version you have installed on your device.

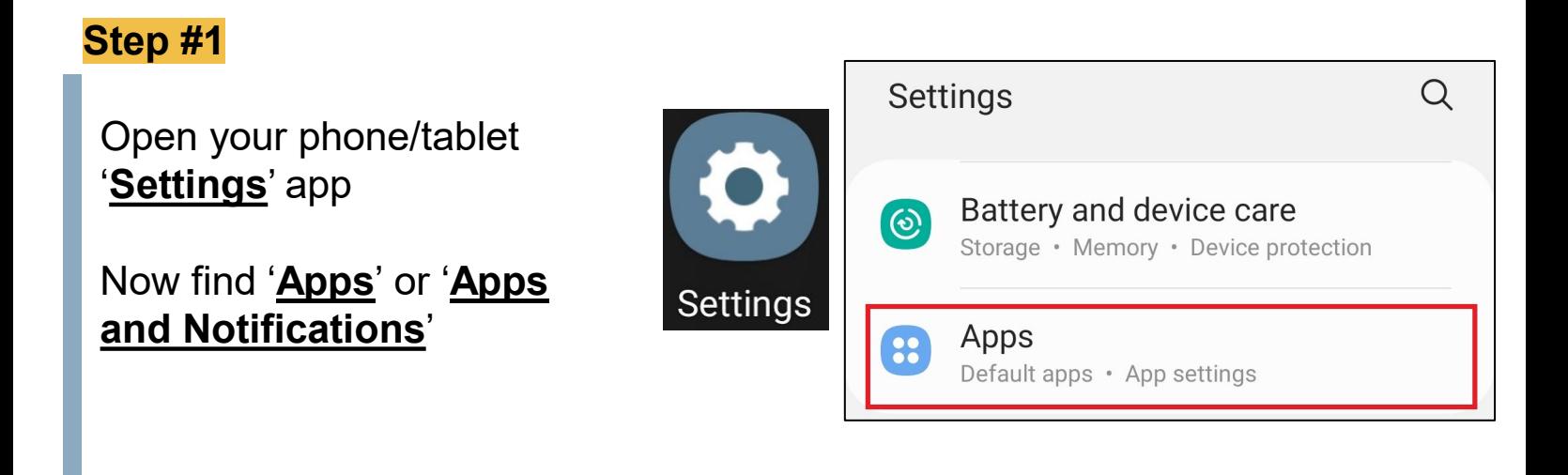

## **Step #2**

Now, find and tap on '**Ipsos MediaCell+**' / '**MediaCell+**'

## Find and tap on '**Uninstall'**

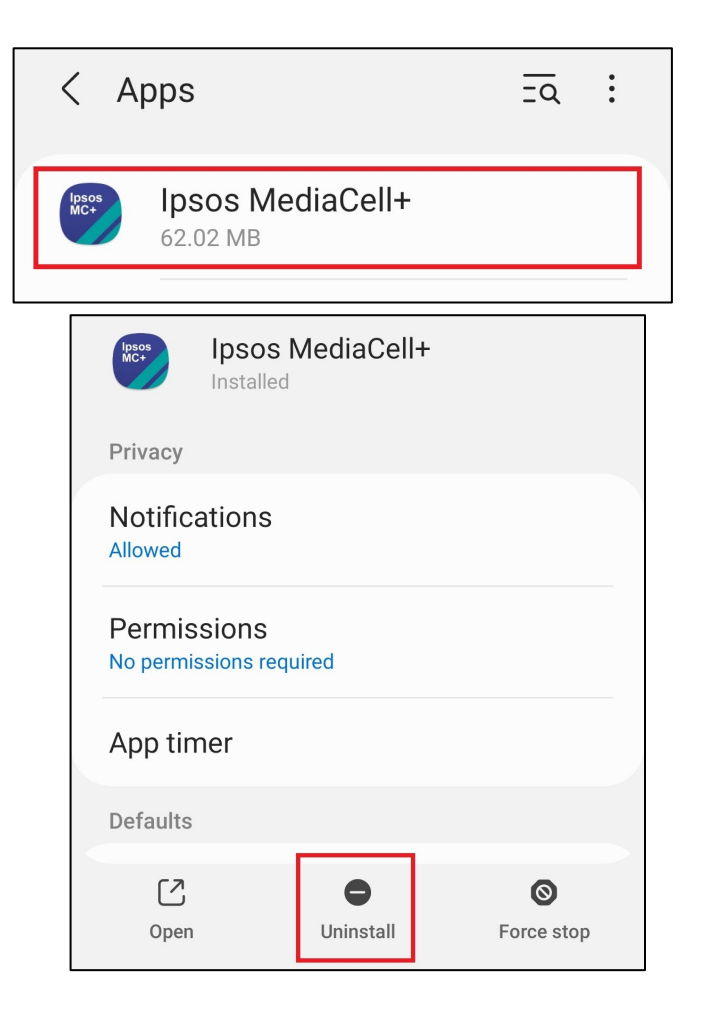

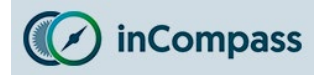

## **Uninstall Guide for Ipsos MediaCell+ for Android**

#### **Step #3**

#### **Delete the VPN Certificate**

*If you set up a lockscreen password manually to install our VPN, this will now be reverted once our certificate is deleted.*

- Please now open '**Settings**' once again.
- Find and open '**Biometrics and security'** or '**Settings'** or '**Lock screen & Security'.**
- Some devices may need to tap '*Other security settings*' or '*More Settings*'

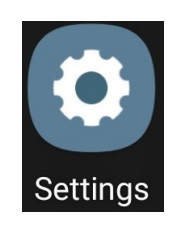

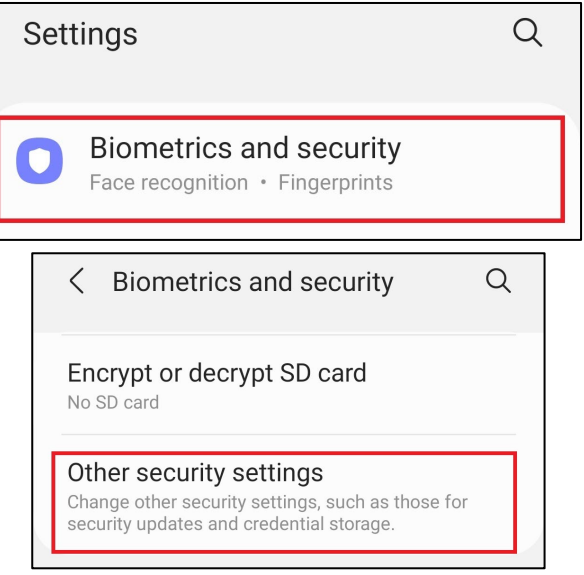

#### **Step #4**

- Find and tap '**View security certificates'** or '**Trusted credentials'** or '**Encryption and Credentials'**
- Tap the '**User'** tab to find the appropriate certificate.

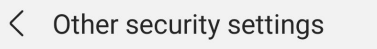

Credential storage

Storage type Back up to hardware

View security certificates Display trusted CA certificates

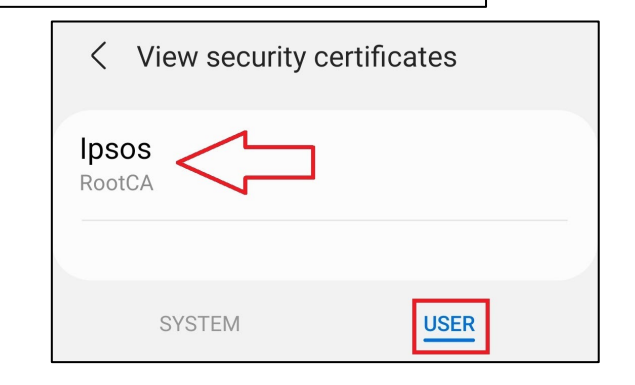

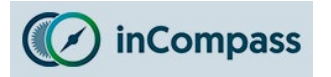

#### **Step #5**

## **Remove VPN Certificate**

• Tap on '**Ipsos**' (or if present, '**Ipsos MediaCell+**' / '**MediaCell+**')

Please now scroll to the botto

• Tap '**Remove**'

Ipsos RootCA

SYSTEM

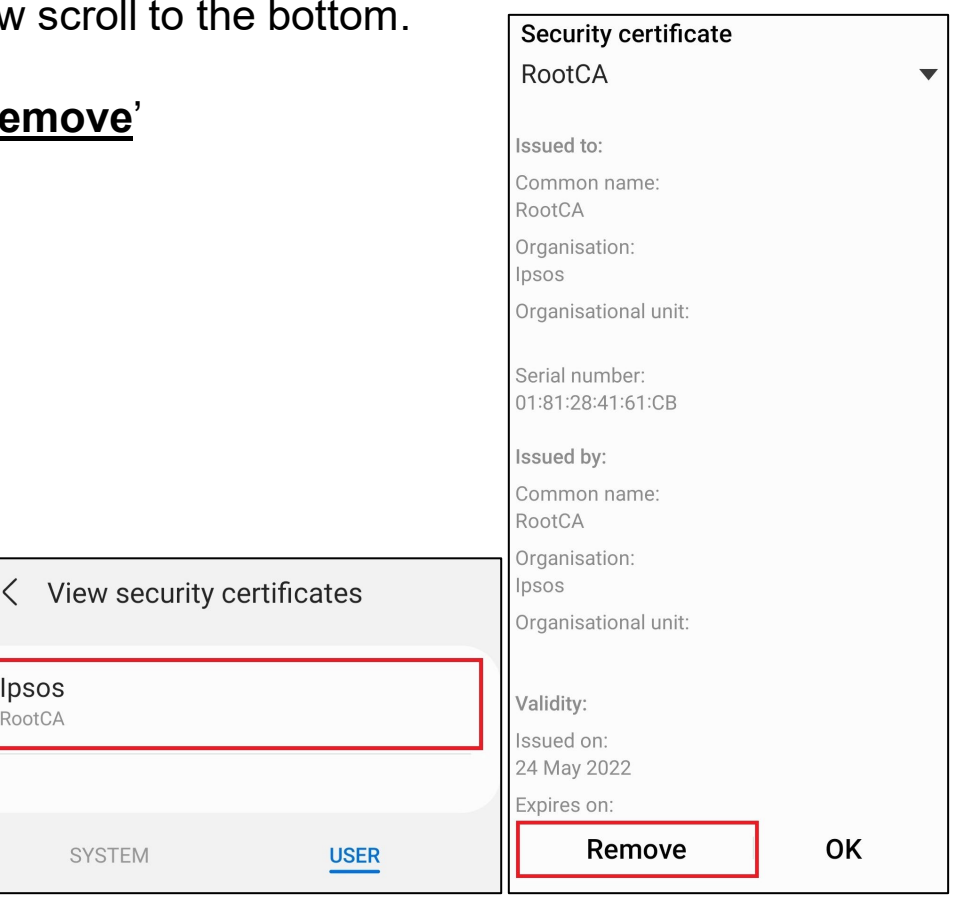

If you are using a device on Android 10, the application & VPN is now **uninstalled**.

If you are using a device on Android 11+, please complete the **final step on the next page**.

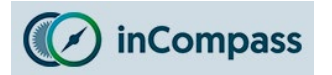

#### **Step #6**

## **Deleting the Saved certificate file(s)**

## **Please skip this step if your device is not running on Android 11+.**

• Please find and open your '**Files'** / '**My Files**' app.

**Note**: On different device models the app may be **labelled** different & or have a different **icon**.

- Find and tap '**Internal Storage**'
- **Find** and **tap** once to open the folder you downloaded our .crt file into.

If you cannot remember, you can *search* for a file ending 'crt'.

**Note**: By default we always offer to save the file in the '*Download*' folder.

- **Select** by holding down the certificate file(s) (.crt file) and click on the '**Bin**' icon to delete.
- Confirm by clicking '**Move to Bin / Recycle Bin**'.

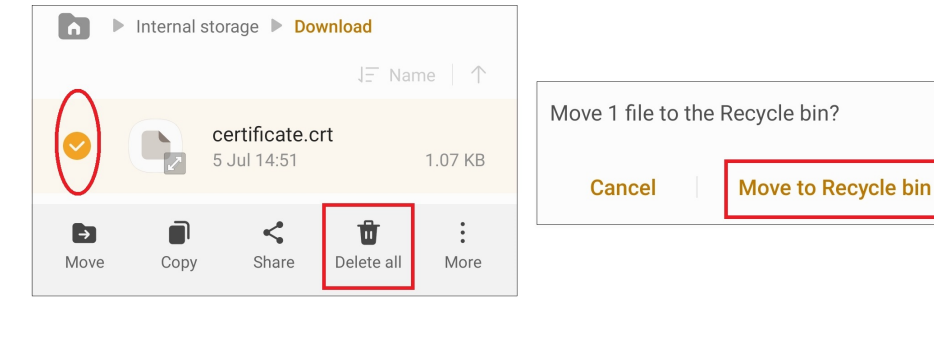

# **'Ipsos MediaCell+' is now uninstalled completely**

**No further data will be collected and/or sent to us from your device.** 

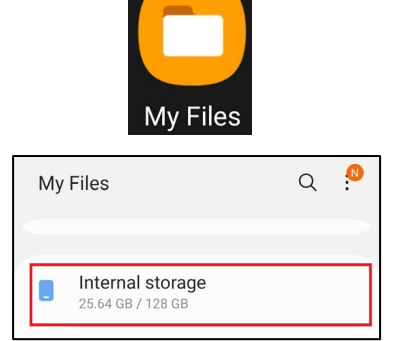

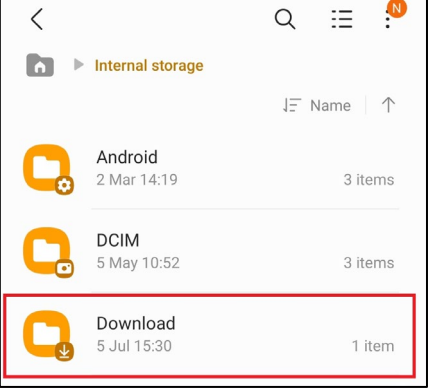